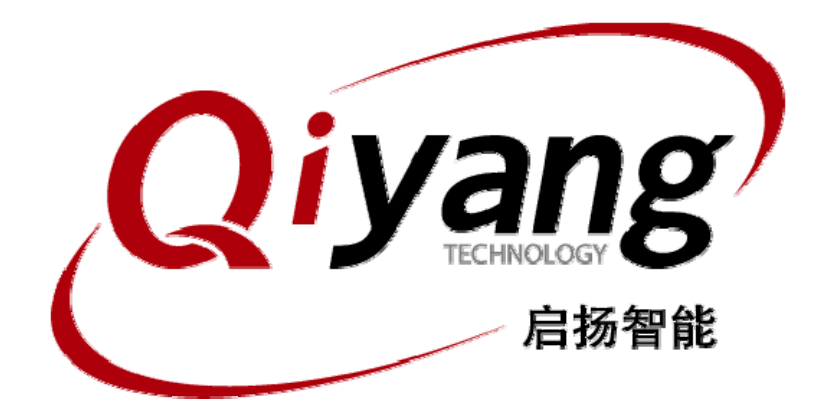

# IAC-335X-Kit Linux用户手册

版本号 *v1.0*

*2013/03/19*

杭州启扬智能有限公司版权所有 **QIYANG TECHNOLOGY Co., Ltd Copyright Reserved**

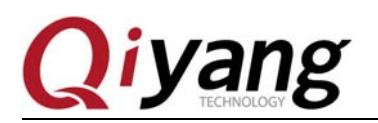

### IAC-335X-Kit Linux 用户手册

修改历史记录

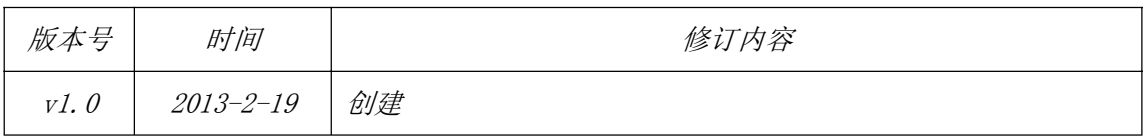

有任何技术问题或需要帮助,请联系: supports@qiyangtech.com 第 1页 共 12页 购买产品,请联系销售: sales@qiyangtech.com 更多信息请访问: http://www.qiytech.com ©2012 Qiyangtech 版权所有

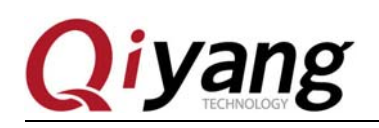

目 录

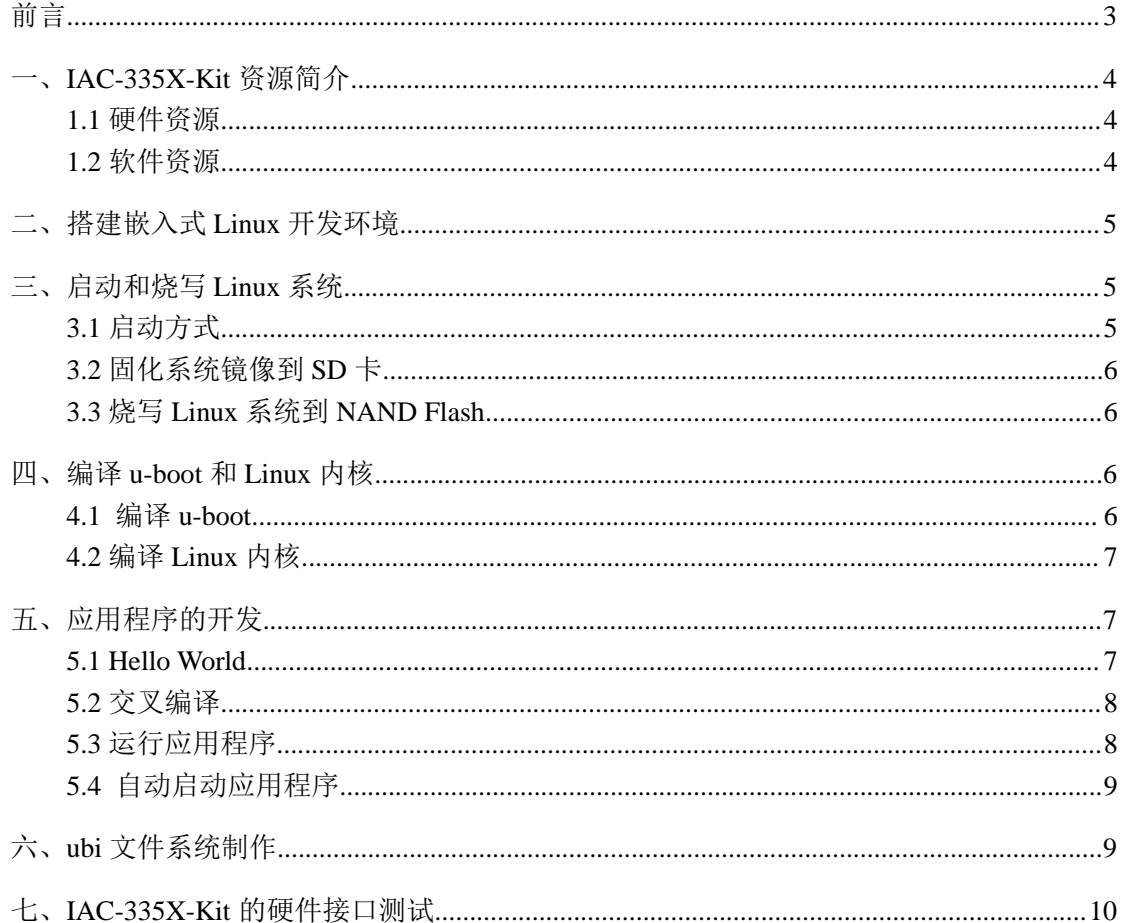

第2页共12页

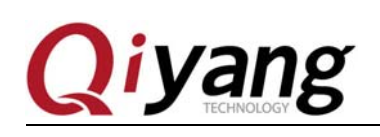

# 前言

欢迎使用杭州启扬智能科技有限公司产品 IAC-335X-Kit,本产品 Linux 部分包含 3 份手册: IAC-335X-Kit Linux 用户手册、IAC-335X-Kit 硬件说明手册以及 IAC-335X-Kit Linux 测试 手册。硬件相关部分可以参考 IAC-335X-Kit 硬件说明手册,主板测试可以参考 IAC-335X-Kit Linux 测试手册。

使用之前请仔细阅读 IAC-335X-Kit Linux 用户手册以及 IAC-335X-Kit 硬件说明手册!

### 公司简介

杭州启扬智能科技有限公司位于美丽的西子湖畔*,*是一家集研发、生产、销售为一体的高新 技术产业。公司致力于成为嵌入式解决方案的专业提供商,为嵌入式应用领域客户提供软 硬件开发工具和嵌入式系统完整解决方案。产品范围主要包括:*Cirrus Logic EP93xx* 系列 *ARM9* 主板、*ATMEL AT91SAM926x* 系列主板,*TI AM335x* 系列主板,*TI Davinci* 系列音*/*视 频通用开发平台等等。可运行 *Linux*、*WinCE* 操作系统,并可根据客户需求开发各种功能 组合的嵌入式硬件系统。应用领域涉及:工业控制、数据采集、信息通讯、医疗设备、视 频监控、车载娱乐等等。

客户的需求是公司发展的动力,公司将不断完善自身,与客户互助互惠,共同发展。

电话:*0571-87858811*,*87858822*

传真:*0571-87858822*

技术支持 *E-MAIL*:*support@qiyangtech.cn*

网址: *http://www.qiyangtech.com*

地址:杭州市西湖区西湖科技园西园一路 *8* 号 *3A* 幢 *5* 层

邮编:*310012*

有任何技术问题或需要帮助,请联系: supports@qiyangtech.com 第 3页 共 12页

购买产品,请联系销售: sales@qiyangtech.com

更多信息请访问:http://www.qiytech.com

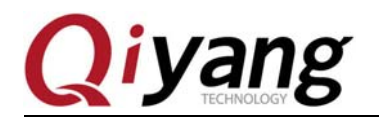

# 一、**IAC-335X-Kit** 资源简介

### 1.1 硬件资源

IAC-335X-Kit 开发板具有丰富的硬件资源,具体的 2 说明请参照:

《IAC-335X-Kit 硬件说明书》

## 1.2 软件资源

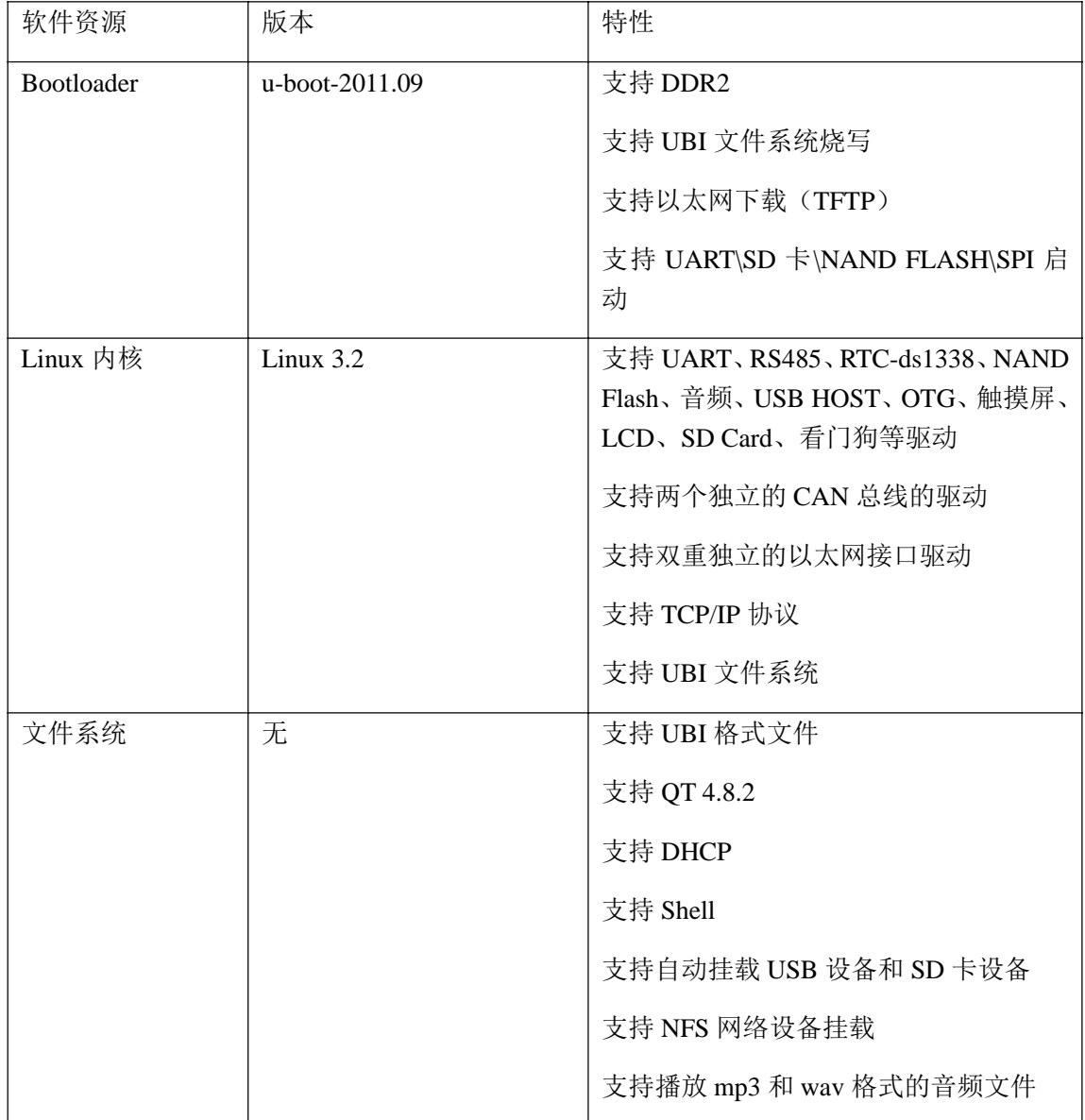

有任何技术问题或需要帮助,请联系:supports@qiyangtech.com 第 4页 共 12页

购买产品,请联系销售: sales@qiyangtech.com 更多信息请访问: http://www.qiytech.com ©2012 Qiyangtech 版权所有

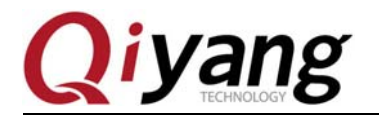

IAC-335X-Kit Linux 用户手册

支持各硬件接口的测试

# 二、搭建嵌入式 **Linux** 开发环境

IAC-335X-Kit 的嵌入式 Linux 开发环境的具体步骤,请参照手册:

《Linux 开发环境的搭建.pdf》

# 三、启动和烧写 **Linux** 系统

3.1 启动方式

IAC-335X-Kit 目前支持 UART、SD 卡、NAND Flash、SPI Flash 四种启动方式,需要通 过焊接和去掉开发板上的电阻 R52-R59, R99-R106 来设置, 具体设置方法如下:

首先把 R99、R100、R101、R102、R103、R104、R105、R106 全部焊接上 100K 的电阻。

1、UART 启动

启动方式为:1000 0000 0000

即:去掉 R52

把 R53 R54 R55 R56 R57 R58 R59 焊接上 10K 的电阻

- 2、NAND Flash 启动:
- 启动方式为: 0100 1000 0000
- 即:去掉 R53、 R56

把 R52 R54 R55 R57 R58 R59 焊接上 10K 的电阻

- 3、MMC0/SD 卡启动
- 启动方式为:1110 1000 0000
- 即:去掉 R52 R53 R54 R56

把 R55 R57 R58 R59 焊接上 10K 的电阻

4、SPI Flash 启动

启动方式为:0110 1000 0000

即:去掉 R53 R54 R56

有任何技术问题或需要帮助,请联系: supports@qiyangtech.com 第 5页 共 12页

购买产品,请联系销售: sales@qiyangtech.com

更多信息请访问:http://www.qiytech.com

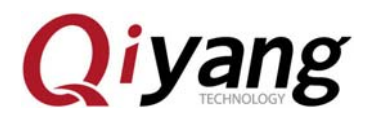

把 R52 R55 R57 R58 R59 焊接上 10K 的电阻

### 3.2 固化系统镜像到 SD 卡

IAC-335X-Kit 支持 SD 卡启动,而要使用这一启动方式,需要先准备一张固化了系统镜像 的 SD 卡。如何将系统镜像固化到 SD 卡中,请参照手册:

《IAC-335X-Kit—制作 Linux 系统启动的 SD 卡》

# 3.3 烧写 Linux 系统到 NAND Flash

烧写 u-boot 到 NAND Flash 的具体烧写方法请参照:

《IAC-335x-Kit Linux 系统镜像烧写手册.pdf》

# 四、编译 **u-boot** 和 **Linux** 内核

### 4.1 编译 u-boot

光盘中有配置好的 u-boot 源码文件压缩包, 将它拷到一个目录下, 用户可进行编译。

解压光盘中的 u-boot 源码压缩包

\$ tar -xvzf u-boot-2011.09-psp04.06.00.08-IAC335X-20130122.tar.gz

解压后生成一个新目录 u-boot-2011.09-psp04.06.00.08

\$ cd u-boot-2011.09-psp04.06.00.08

#### \$ ./build\_uboot.sh

编译正确没有错误后,在当前目录下生成了 am335x 目录,在该目录下生成的 spl/u-boot-spl.bin、MLO、u-boot.img 三个文件是我们所需要的。

### 4.2 编译 Linux 内核

光盘中有配置好的内核源码文件压缩包,将它拷到一个目录下,用户可以自行配置内核。

1、解压内核源码压缩包

\$ tar -xvzf linux-3.2.0-04.06.00.08-IAC335X-20130122.tar.gz

解压后生成一个新目录 linux-3.2-04.06.00.08

有任何技术问题或需要帮助,请联系: supports@qiyangtech.com 第 6页 共 12页 购买产品,请联系销售: sales@qiyangtech.com 更多信息请访问:http://www.qiytech.com ©2012 Qiyangtech 版权所有

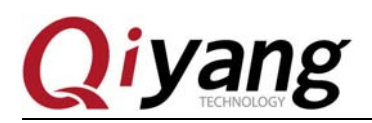

2、配置内核

\$ cd linux-3.2-04.06.00.08

#### \$ make menuconfig

运行后会弹出一个内核配置菜单,用户可以对内核功能选项做必要的调整,配置好之后保 存退出

3、编译和生成内核映像

### \$ make uImage

编译完了之后我们就可以在 arch/arm/boot/目录下找到重新编译好的内核映像 uImage。

# 五、应用程序的开发

### 5.1 Hello World

您可以在开发板上自由地开发应用程序,这里以 Hello Wordl 为例。首先编写一个 Hello World 程序代码如下:

#include <stdio.h>

int main(void)

{

```
printf("Hello World ! \n");
```
return 0;

}

保存在 hello.c 文件, 我们用如下命令对它进行交叉编译

### 5.2 交叉编译

要使得程序能够运行在开发板上,需要使用之前安装好的交叉编译器对应用程序进行编译。 我们可以使用如下命令进行编译:

\$ arm-arago-linux-gnueabi-gcc –o hello hello.c

\$ file hello

hello: ELF 32-bit LSB executable, ARM, version 1 (SYSV), dynamically linked (uses shared libs), for GNU/Linux 2.6.16, not stripped

有任何技术问题或需要帮助,请联系: supports@qiyangtech.com 第 7页 共 12页 购买产品,请联系销售: sales@qiyangtech.com 更多信息请访问:http://www.qiytech.com ©2012 Qiyangtech 版权所有

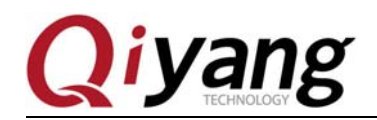

编译后可以看到在当前目前目录下生成了用于 ARM 平台的可执行的二进制文件 hello。

### 5.3 运行应用程序

这样我们就得到了可以在主板上执行的程序了,下面介绍如何在主板运行应用程序,这里 介绍了两种方法:挂载 NFS 服务器和添加到文件系统

我们可以使用之前配置好的 NFS 服务器, 在开发板上挂载主机的 NFS 服务器后, 就可以 开发板上操作主机上的文件,如复制文件、运行程序等。这种方式十分方便于调试,具体 实现方法如下:

1、确保通过网线将开发板与 PC 机连接好,并在 PC 机上开启了 NFS 服务

2、设置开发板的 IP 与 PC 机的 IP 在同一网段, 如:

PC 机 IP : 192.168.1.241

目标板 IP:192.168.1.110

Network Marsk: 255.255.255.0

Broadcast IP: 192.168.1.255

3、测试网络连接

在开发板上 ping 主机,在超级终端运行如下命令:

# ping 192.168.1.241

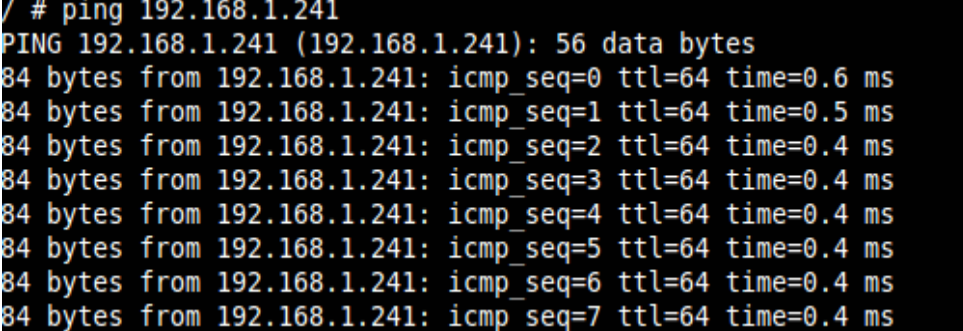

在主机上以同样的方式 ping 开发板,如果主机和开发板可以互相 ping 通, 则说明网络连 接正常。

4、挂载主机 NFS 服务器

在开发板终端输入以下命令:

# mount –o nolock 192.168.1.241:/ /mnt

有任何技术问题或需要帮助,请联系: supports@qiyangtech.com 第 8页 共 12页

购买产品,请联系销售: sales@qiyangtech.com

更多信息请访问:http://www.qiytech.com

©2012 Qiyangtech 版权所有

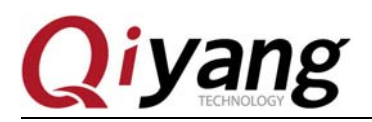

# cd /mnt

 $# 1s$ 

#### # ./hello

挂载正确后,可以在开发板的/mnt 目录下看到主机的根目录,然后可以进入到程序所在的 目录运行应用程序。通过这种方式,可以方便调试程序,直到程序调试正确后,再将应用 程序添加到文件系统中,烧写到 Nand Flash。这样,避免了不断的烧写程序到 Nand Flash。

### 5.4 自动启动应用程序

编辑 etc/profile 文件

#vi /etc/profile

将应用程序的运行命令: ./usr/hello &添加到 profile 文件的后面。

# 六、**ubi** 文件系统制作

在将应用程序调试好后,我们需要将它直接添加到文件系统,这样您就可以把它和文件系 统一起烧到 Nand Flash 上了。下面介绍如何将应用程序添加到 ubi 文件系统镜像中去。

将编译好的应用程序添加到文件系统源码,然后基于新的文件系统源码制作新的 ubi 文件 系统镜像。

1、进入文件系统所在目录,mkfs.ubifs

\$ sudo mkfs.ubifs -r rootfs/ -F -o ubifs.img -m 2048 -e 126976 -c 1580

2、创建 ubinize.cfg,编写如下内容

[ubifs]

mode=ubi

image=ubifs.img

vol id=0

vol size=192MiB

vol\_type=dynamic

vol name=rootfs

vol\_flags=autoresize

有任何技术问题或需要帮助,请联系: supports@qiyangtech.com 第 9页 共 12页

购买产品,请联系销售: sales@qiyangtech.com 更多信息请访问:http://www.qiytech.com ©2012 Qiyangtech 版权所有

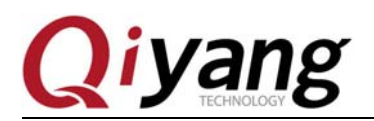

3、ubinize

\$ sudo ubinize -o ubi.img -m 2048 -p 128KiB -s 512 -O 2048 ubinize.cfg

这样就生成新的 ubi 文件系统镜像 ubi.img

注意:以上所使用到的 mkfs.ubifs 和 ubinize 两个命令的 mtd-utils 工具中的两个命令,如果 ubuntu 中没有这两个命令, 需要先编译较新版本的 mtd-utils, 或者将光盘中的命令拷贝 到 ubuntu 系统的/usr/bin 目录下

更多关于 ubi 文件系统的介绍和使用,请参考:

http://processors.wiki.ti.com/index.php/UBIFS\_Support#Flashing\_UBIFS\_image\_to\_a\_NAND\_ partition

# 七、**IAC-335X-Kit** 的硬件接口测试

IAC-335X-Kit 开发板的硬件接口的测试请参照: 《IAC-335X-Kit 硬件测试手册.pdf》

有任何技术问题或需要帮助,请联系: supports@qiyangtech.com 第 10页 共 12页 购买产品,请联系销售: sales@qiyangtech.com 更多信息请访问: http://www.qiytech.com ©2012 Qiyangtech 版权所有

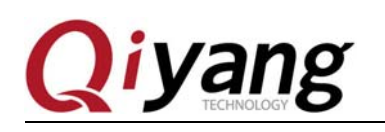

# 杭州启扬智能科技有限公司

- 电话:**0571-87858811 / 87858822**
- 传真:**0571-89935912**
- 支持:**0571-89935913**
- **E-MAIL**:**supports@qiyangtech.com**
- 网址: **http://www.qiyangtech.com**
- 地址:杭州市西湖科技园西园一路 **8** 号 **3A** 幢 **5** 层
- 邮编:**310012**

有任何技术问题或需要帮助,请联系:supports@qiyangtech.com 第 11页 共 12页 购买产品,请联系销售: sales@qiyangtech.com 更多信息请访问: http://www.qiytech.com ©2012 Qiyangtech 版权所有